**INFOCUS**

# **<sup>C</sup>HAPTER <sup>2</sup> NAVIGATION PANE**

As its name implies, you can use the *Navigation pane* to navigate a document. You can either navigate to a specific page or heading within the document.

But that's not all it can do.

As long as you have applied Word's *Heading* styles to the headings in a document, you can use the *Navigation pane* to get a clear understanding of the logical flow of a document's content. And then if you think anything is missing or in the wrong location, you can use the *Navigation pane* to quickly edit the document including inserting and deleting headings and moving headings and their content to a new location.

#### **In this session you will:**

- learn how to navigate a document using the *Navigation*  pane
- $\checkmark$  learn how to review the heading levels in a document using the *Navigation* pane
- learn how to edit headings using the *Navigation* pane
- $\checkmark$  learn how to add headings and subheadings using the *Navigation* pane
- learn how to move headings using the *Navigation* pane.

## **NAVIGATING DOCUMENTS**

When you open a document, the *Navigation pane* will display by default (unless you've turned off this feature). This handy pane lets you quickly navigate documents by clicking on a heading in

the outline to move to that heading or by clicking on a page thumbnail to move to that page. The *Navigation pane* is ideal to use particularly when you are working with long documents.

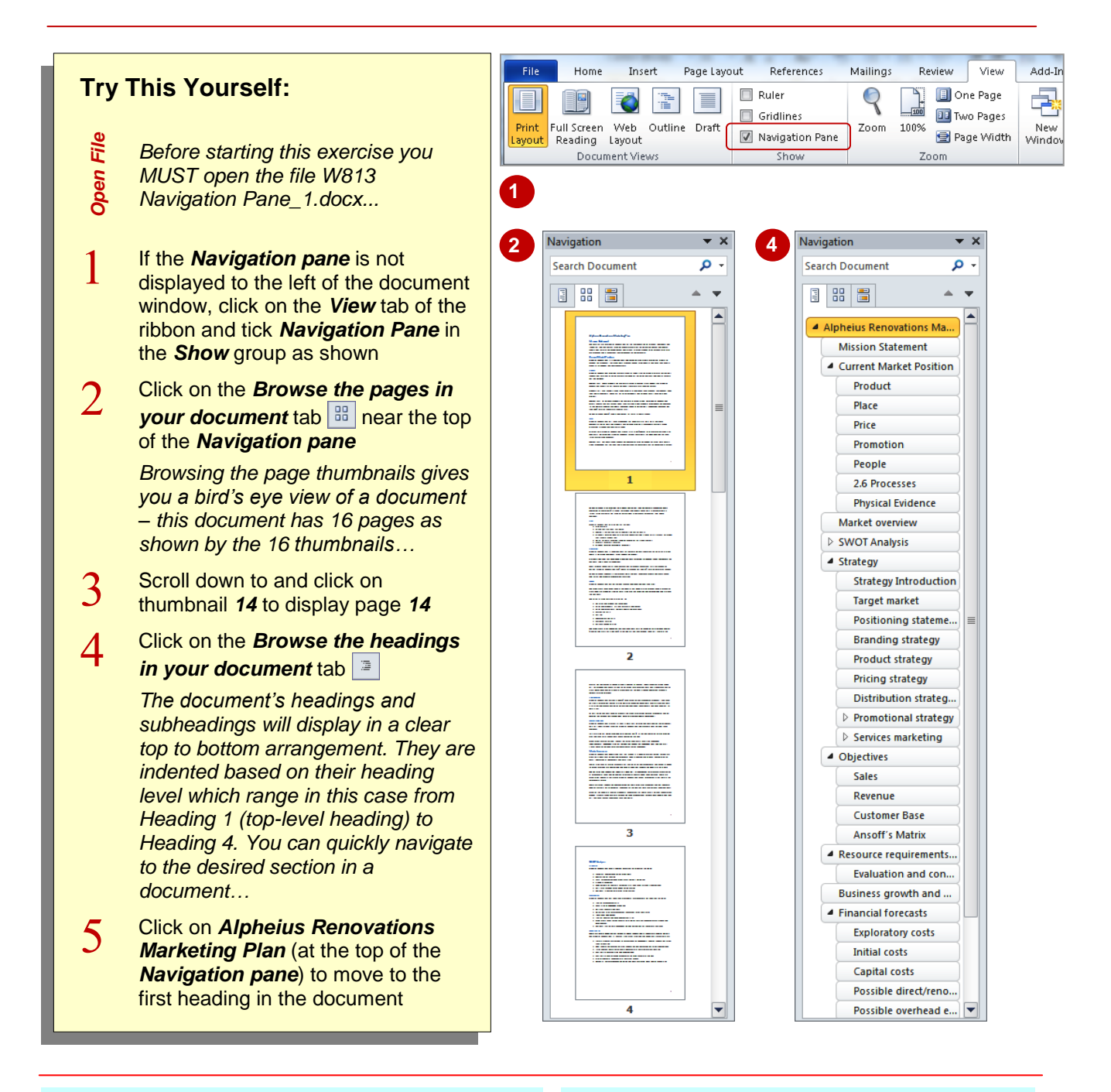

### **For Your Reference…**

To *navigate* with the *Navigation pane*:

- Click on a heading in the *Browse the headings in your document* tab to move to that heading in the document
- Click on a thumbnail in the *Browse the pages in your document* tab to move to that page in the document

#### **Handy to Know…**

- You can close the *Navigation pane* by clicking on **close**  $\vert \mathbf{x} \vert$ .
- You must apply Word's heading styles (eg, *Heading 1*, *Heading 2* and so on in the *Styles* gallery on the *Home* tab) to each heading for them to display with the correct indentation in the *Navigation pane*.

## **VIEWING HEADINGS**

You can use the *Navigation pane* to quickly check that you have applied the appropriate heading style to each heading in a longer document, such as a business plan. You can do this by collapsing all headings and then progressively showing the various heading levels. If a heading is indented incorrectly, simply promote or demote it as desired and Word will do the rest.

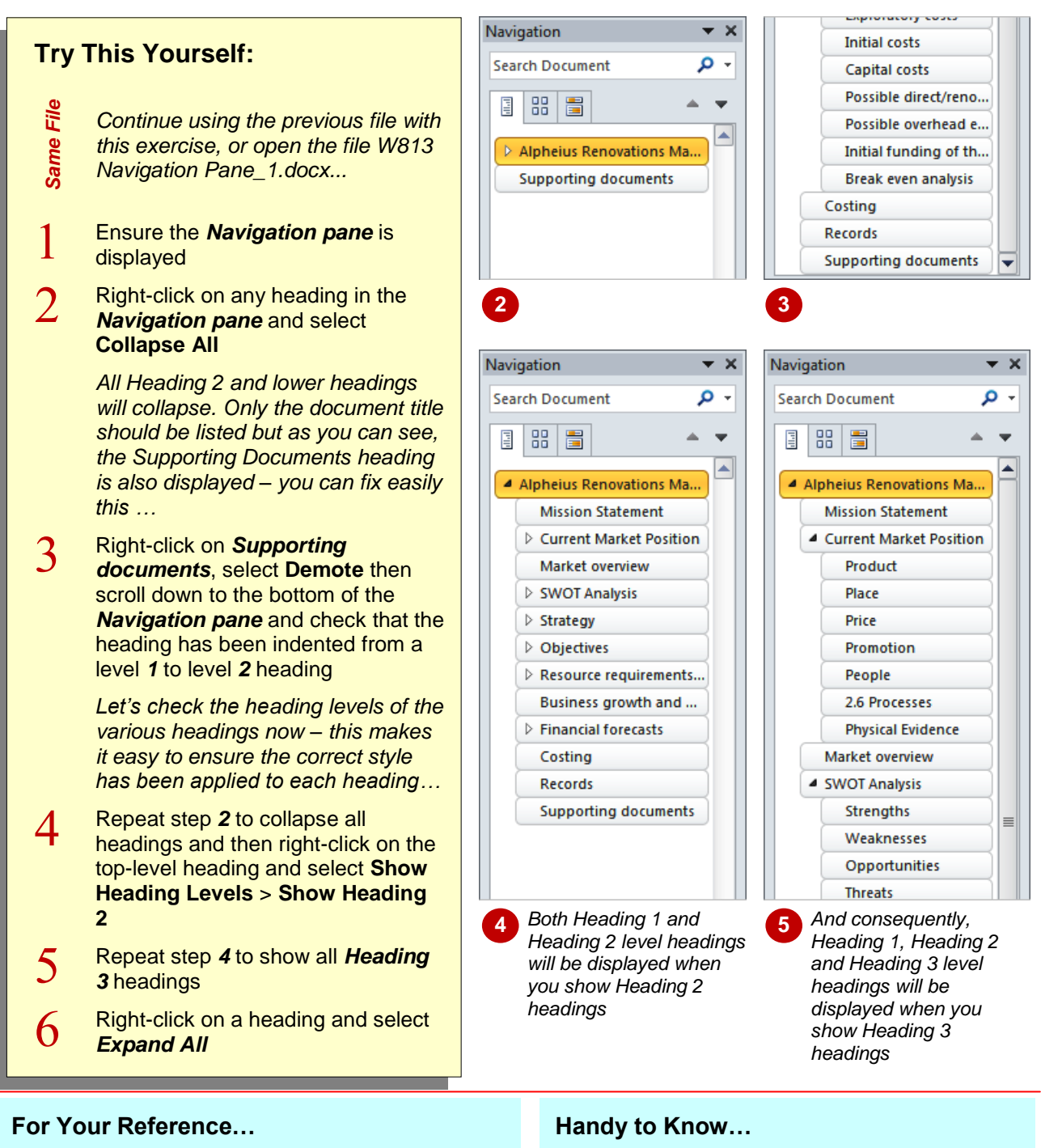

To view heading levels:

- 1. Right-click on any heading in the *Navigation pane* and select **Collapse All**
- 2. Right-click on the top-level heading and select **Show Heading Levels** > **Show Heading #**
- When you *promote* (outdent) or *demote* (indent) a heading in the *Navigation pane*, Word will also automatically apply the appropriate heading style such as *Heading 1*, *Heading 2* and so on to the headings in the document.

### **EDITING HEADINGS**

If your document has lots of headings, chances are that they will not be named consistently throughout the document. For instance, you may have used plurals for some headings (*Editing* 

*Headings* vs. *Editing A Heading*), used different cases (*Editing Headings* vs. *Editing headings*) and more. The *Navigation pane* provides a clear list in which you can check (and edit) headings.

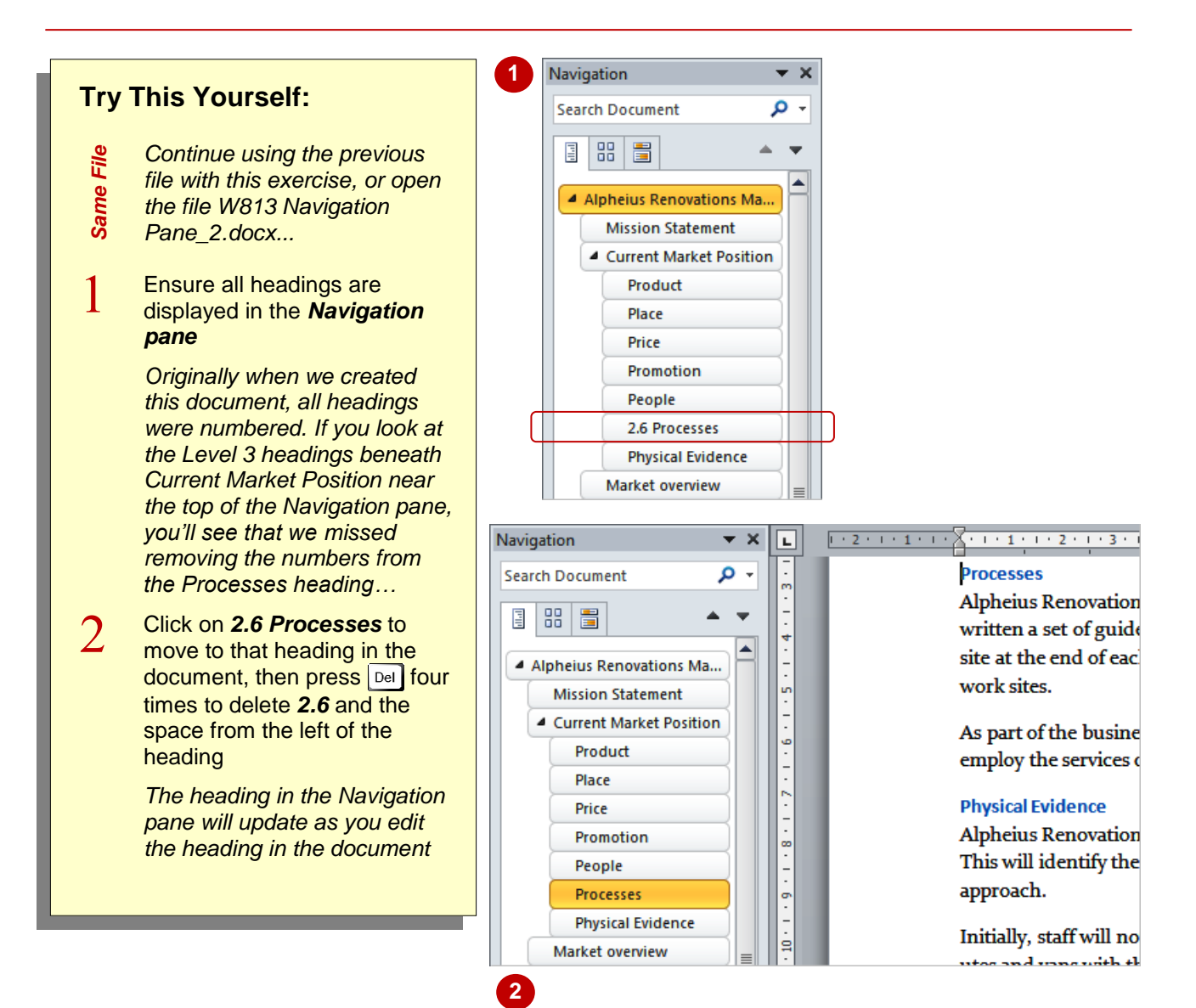

#### **For Your Reference…**

To edit a heading using the *Navigation pane*:

- 1. Click on the heading in the *Navigation pane*
- 2. Edit the text in the document as desired

#### **Handy to Know…**

• You can delete a heading and its content (including any subheadings under the heading) using the *Navigation pane*. To do this, right-click on the desired heading and select **Delete**. You cannot delete the last heading in a document using this method.

## **ADDING HEADINGS**

The *Navigation pane* makes it easy to insert new headings and subheadings into a document formatted using Word's heading styles. You can insert a heading either before or after a specific

heading and Word will format it in the document using the same style as the selected heading. When you insert a subheading, it will be inserted after the selected heading and demoted by default.

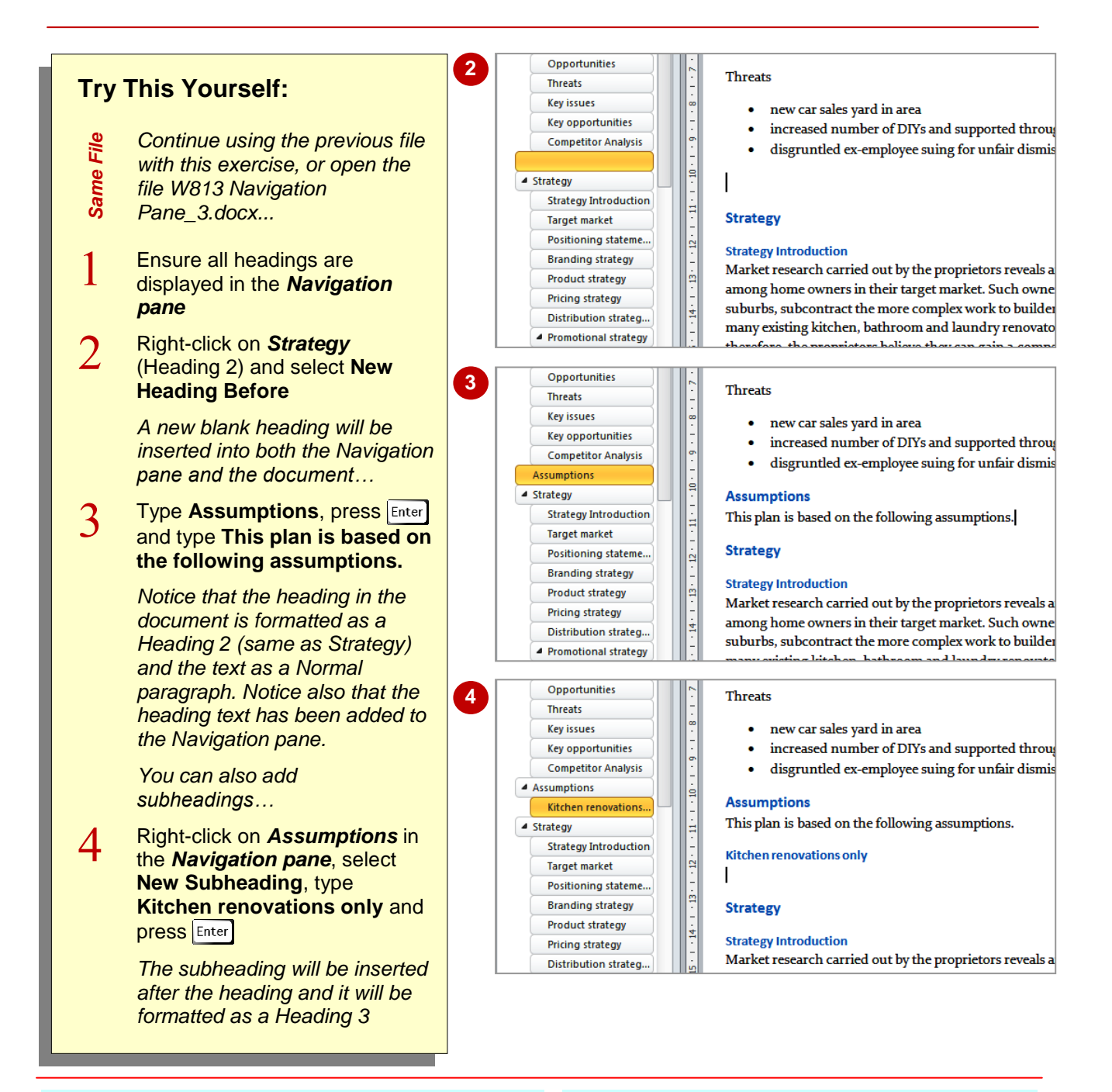

### **For Your Reference…**

To add a heading or subheading:

- 1. Display the *Navigation pane*
- 2. Right-click on the heading either before or after which you want to add the new heading
- 3. Select **New Heading Before**, **New Heading After** or **New Subheading**

#### **Handy to Know…**

 When you insert a new heading before or after an existing heading, it will be formatted with the same heading style as the existing heading. You can check this in the *Styles* gallery on the *Home* tab. If this is not the correct style, you can then either promote or demote the heading as necessary.

### **MOVING HEADINGS**

Reorganising the content of a long document is very simple using the *Navigation pane*. For example, you can quickly change the order of the headings in your document by dragging a

heading to a new location in the *Navigation pane*. The heading and its content (including all subheadings under the heading) will be moved to the new location in the document.

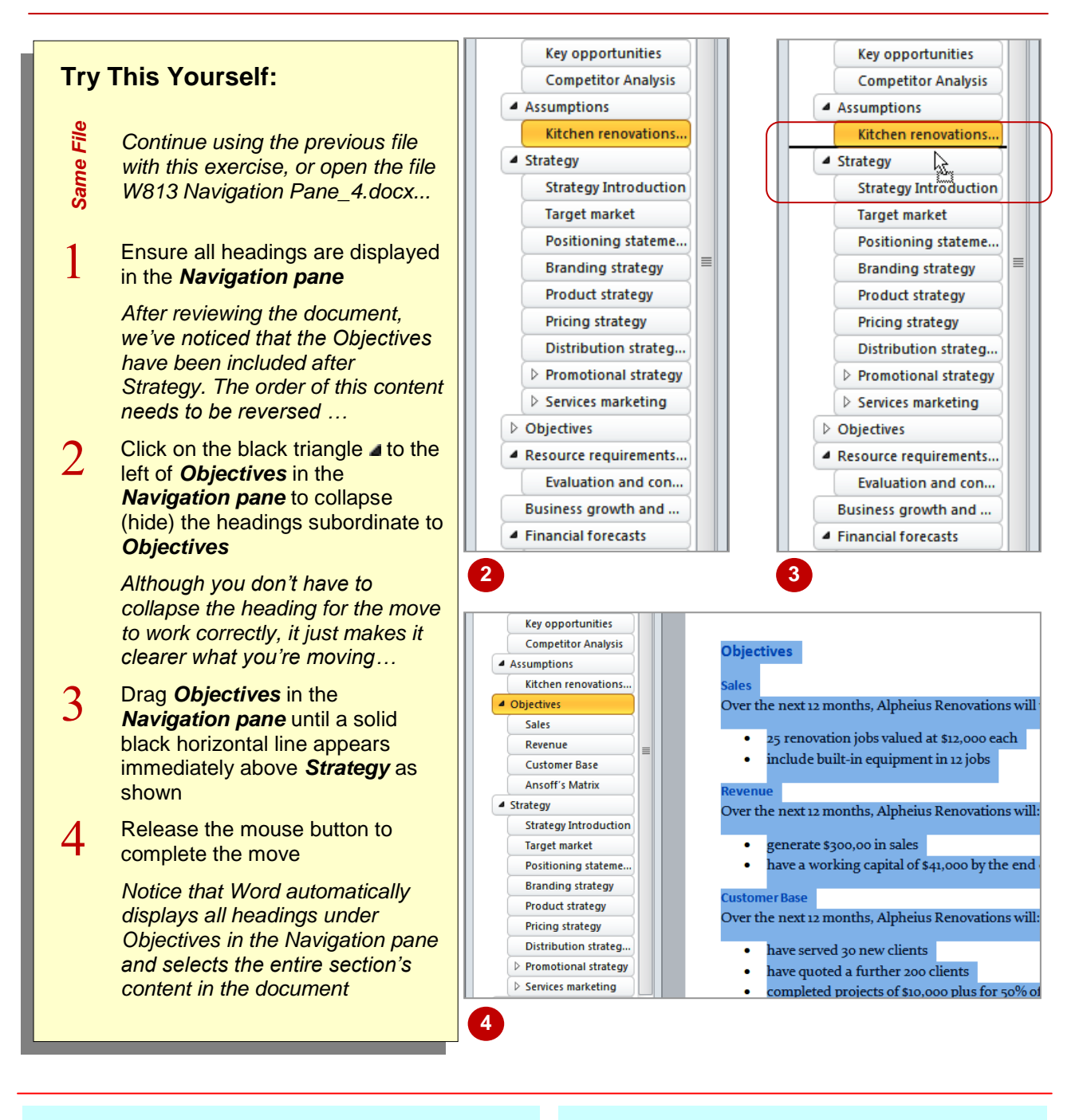

#### **For Your Reference…**

To move a heading (and content) in a document:

- 1. Display the *Navigation pane*
- 2. Collapse the heading to be moved if necessary
- 3. Drag the heading to the new location as indicated by the solid black line

#### **Handy to Know…**

• If you want to select a particular heading and its content in a document – perhaps you want to copy the text to another document – right-click on the heading in the *Navigation pane* and select **Select Heading and Content**.